# USB 2.0 6 in 1 External Card Reader/Writer

# **User's Manual**

**M73-APO09-510** 

# **INTRODUCTION**

**The USB 2.0 Card Reader/Writer (CRW)** provides an ideal solution for those who want the convenience and mobility to read and write the most popular memory cards, including MMC (Multimedia Card), CF (Compact Flash card), IBM MicroDrive, SM (Smart Media card), SD (Secure Digital memory card) and MS (Memory Stick).

**The USB 2.0 Card Reader/Writer** can also be used as an effective hard drive to transmit large amount of data immediately between the memory cards and the host computer through USB 2.0 interface. With the USB plug and play function, the installation is quite simple. No external power adapter is required, just plug and play.

#### **Features**

- $\div$  USB2.0 compliant
- $\Diamond$  Support CompactFlash/ Microdrive/ Smart Media/ Multimedia/ Memory Stick/ Secure Digital Card
- $\Diamond$  Support Plug & Play and hot-swap
- $\Diamond$  Portable-compact design and low power consumption
- $\Diamond$  Embedded USB cable inside Card Reader
- $\Diamond$  Support power saving mode
- $\Diamond$  No external power required
- $\Diamond$  Transferring files via USB, transfer rate up to 480Mbits/sec
- $\Diamond$  Support Windows 98, Windows ME, Windows 2000, Windows XP, Linux kernel 2.4.0 or later, and Mac OS 8.6 or later
- $\Diamond$  No driver installation required in Windows ME, XP, Mac OS 10.1.2 or later, and Linux Kernel 2.4.0 or later
- $\Diamond$  Noiseless
- $\Diamond$  Mass Storage Class compatible

# **HARDWARE INSTALLATION**

- 1. Locate the USB host port of your computer.
- 2. Align the USB connector toward the USB host port. Push evenly and steadily until it is seated.

c onnec ts to the USB host port

#### **SOFTWARE INSTALLATION**

*Warning: This Card Reader consists of 4 physical drives and it requires 4 consecutive drive letters from your computer. To avoid any drive letter conflict, before you install this Card Reader, please make sure there are 4 consecutive drive letters available. You can check the available drive letters by double clicking on "My Computer" in Windows.*

*For example, if your computer has 5 drives (one floppy drive, two hard disk drives, one CD-ROM drive, and one CD burner/recorder), in "My Computer", you should see A: 3 ½ floppy drive, C: local hard drive, D: 2nd local hard drive, E: CD-ROM drive, F: CD-RW drive (CD burner). Please make sure drive letters G:, H:, I:, J: are not used by other devices. If there is any device using one of those drive letters (G ~ K), please relocate it (re-map) to any drive letter after J.* 

#### **Installation for Windows 98/2000**

1. Before the hardware installation, insert the device driver CD into your CD-ROM and click the setup icon. When the following figure appears, click **Next**.

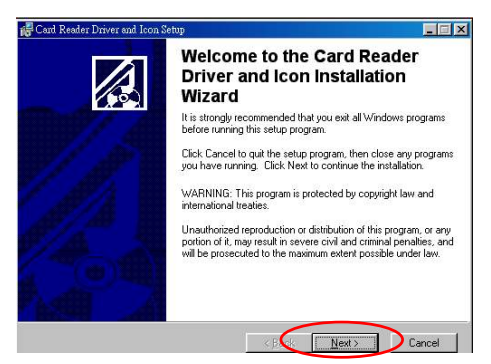

2. Click **Next** to continue the installation.

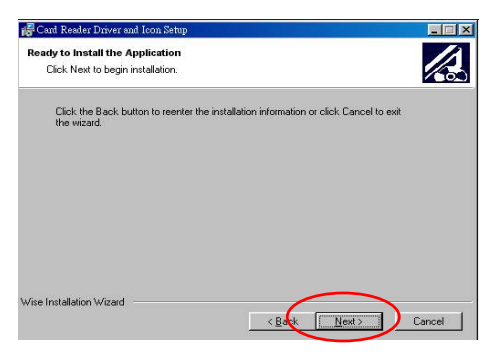

3. Click **Finish** to complete the installation. When the windows 98/2000 require you to restart the computer, click **Yes** to restart the computer.

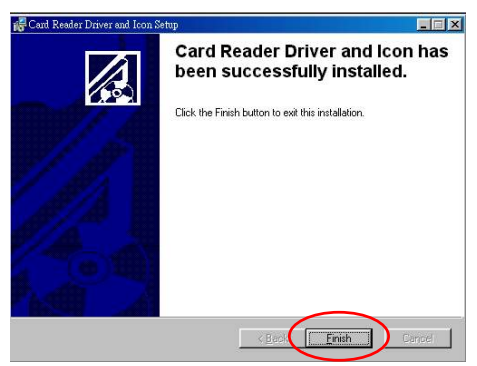

4. After completing the installation, you will see four extra removable disks in the File Manager of your computer. Each disk's icon indicates which memory card it contains. You are now ready to place any memory cards you want.

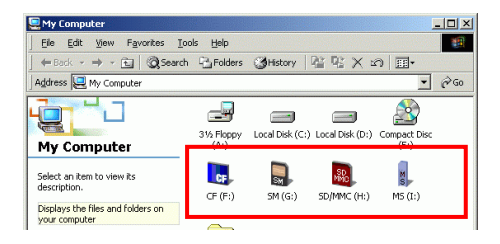

### **Installation for Windows ME/ XP**

The USB card reader/writer does **NOT** require any drivers in Windows ME and Windows XP. Just plug the card reader/writer into the USB port and you will see the extra four removable disks in the File Manager of your computer.

Of course, you can also install its driver to get four removable disks with memory card's names.

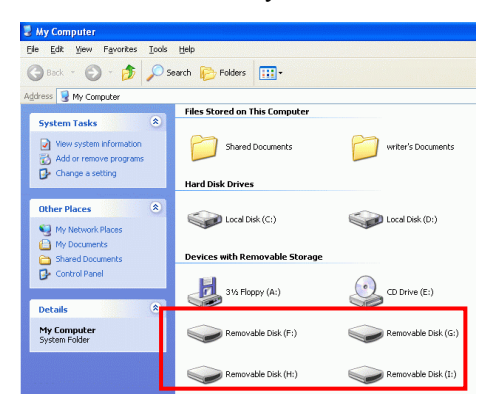

# **Installation for Macintosh**

1. Insert the Mac driver CD into the CD-ROM drive. Select and double click on the **Mac OS 8.6-9.2** icon. Locate and double click on the **SMSC Installer** icon and follow the on-screen instruction.

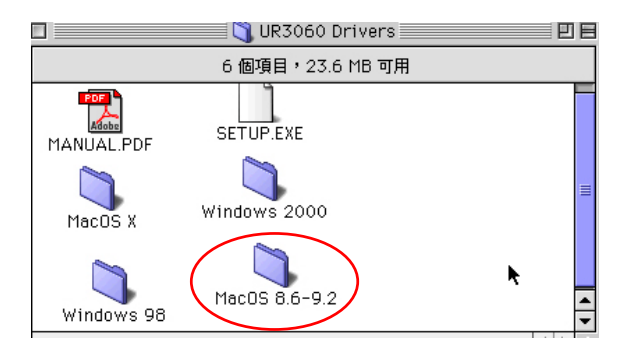

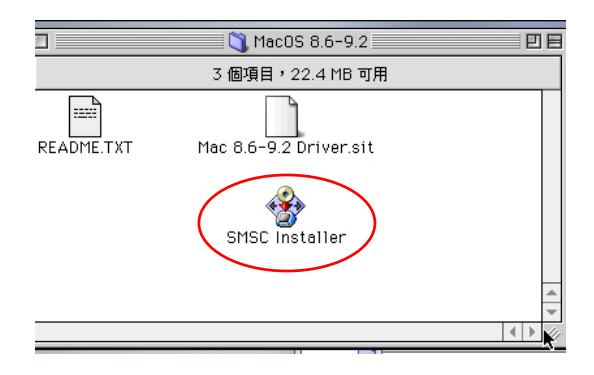

2. Click **Continue**.

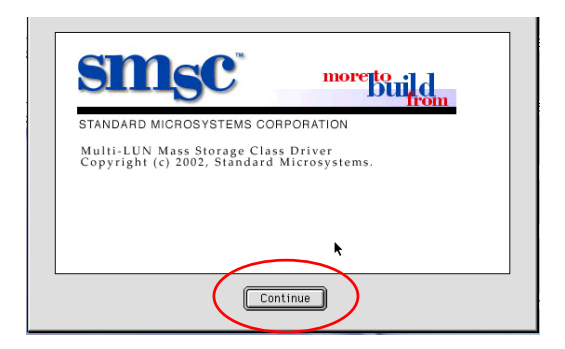

#### 3. Click **Agree**.

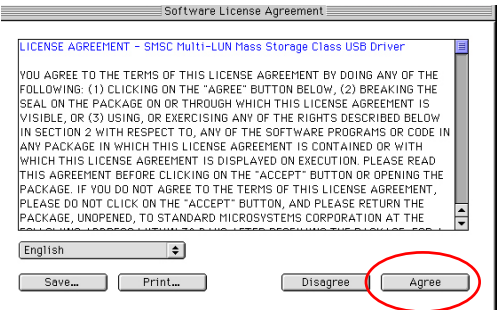

4. Click **Install**.

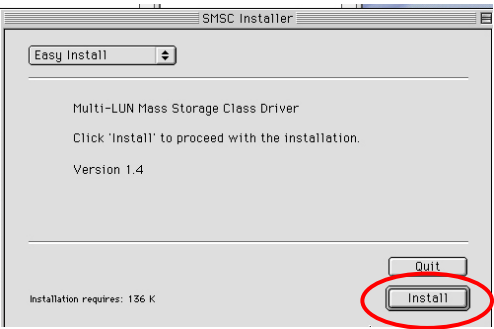

5. When the screen prompts you that the installation was successful, click **Continue**.

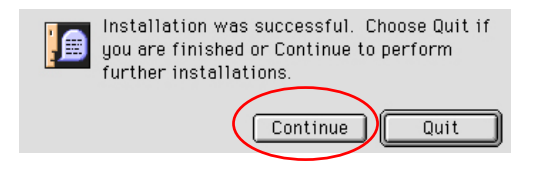

6. After the installation is completed, you will see four removable disk icons on the desktop. You are now ready to place any memory cards you want.

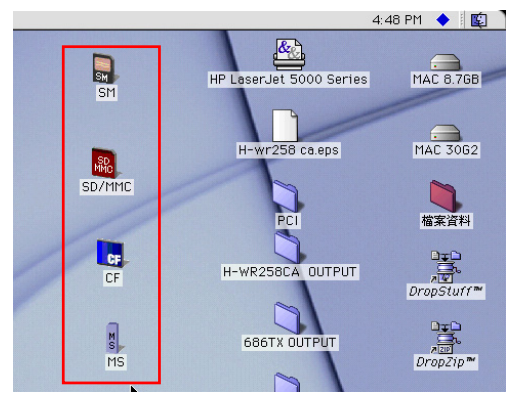